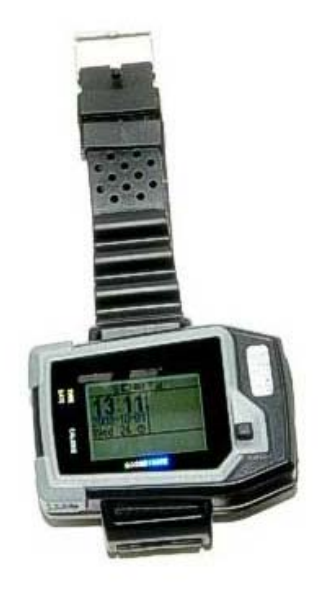

# Guía Rápida configuración reloj GPS Localizador con teléfono móvil WT-8

#### **1. CARGA DE LA BATERÍA**

Cargue la batería para poder comenzar a usar el Localizador por GPS con teléfono móvil WT-8, esta primera carga debe durar al menos 8 horas. Posteriormente la carga tardará entre 3 y 4 horas.

## Boton Altavoz de reset Boton de navegación Viicro Boton de Conexión para auriculares, carga y cable escape USB para configuración

#### **2. DESCRIPCIÓN DEL GPS**

#### **3. ENCENDIDO DEL GPS**

Presione el botón de escape y observará que la pantalla se enciende y le irá mostrando todo el proceso de inicio del GPS, Cuando el equipo esté encendido le mostrará en la pantalla toda la información sobre el mismo.

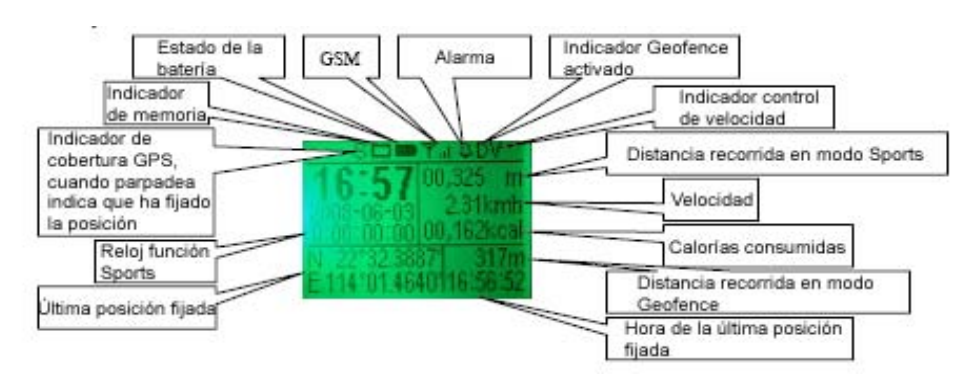

Para apagar el GPS sólo tiene que pulsar el botón de escape y seleccionar "Power off".

#### **4. INSTALACIÓN DE SOFTWARE**

Junto con el Localizador por GPS con teléfono móvil WT-8, se le ha suministrado un CD en el cual se incluyen los drivers y el software necesario para poder configurar y descargar la información del equipo.

Una vez que haya conectado el Localizador por GPS con teléfono móvil WT-8, a través del cable USB a su ordenador, necesitará instalar los drivers (incluidos en el Cd):

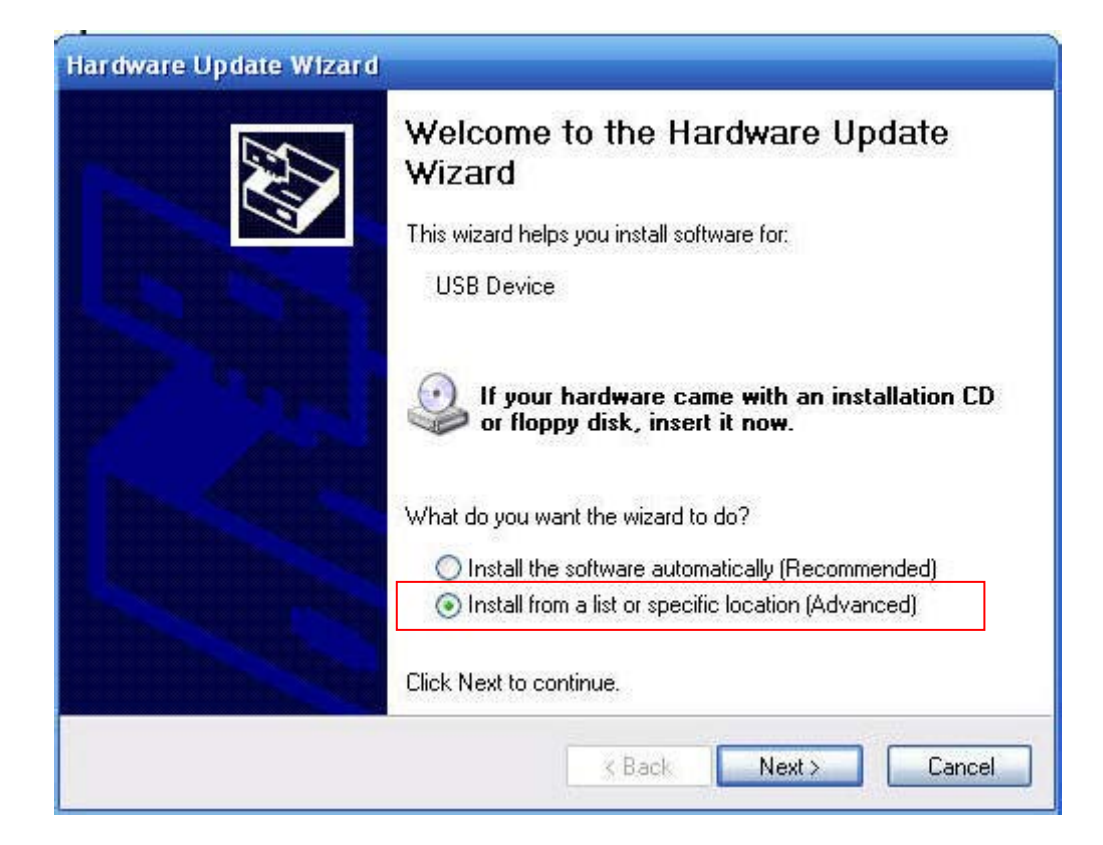

Para ello indique al equipo el directorio donde se encuentra el driver:

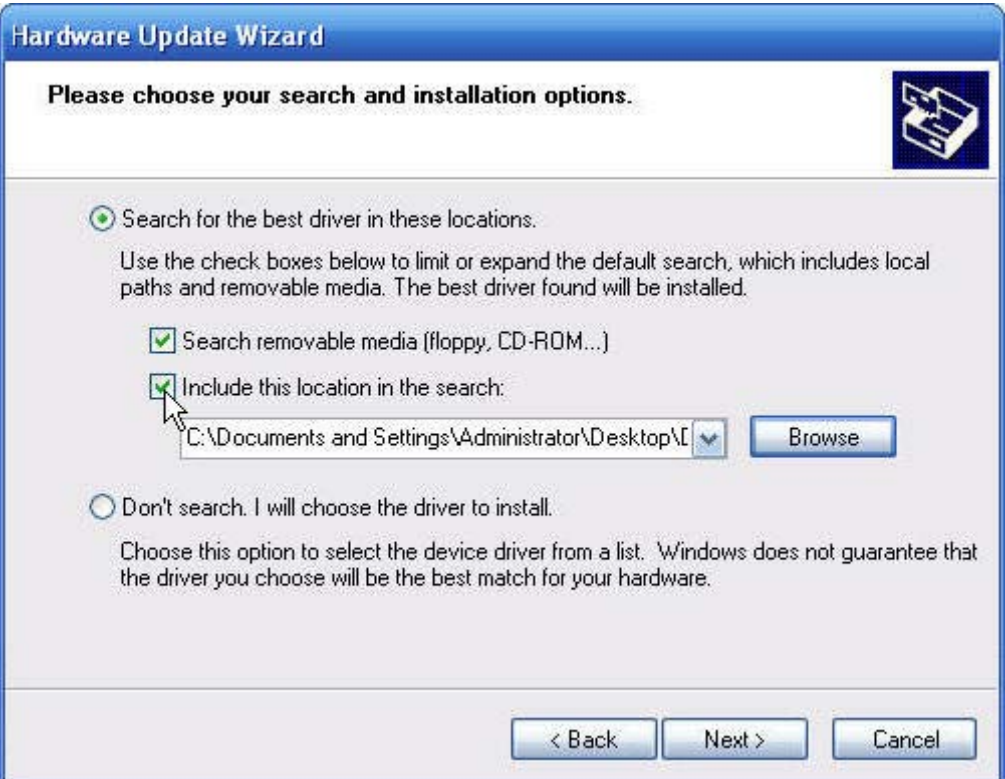

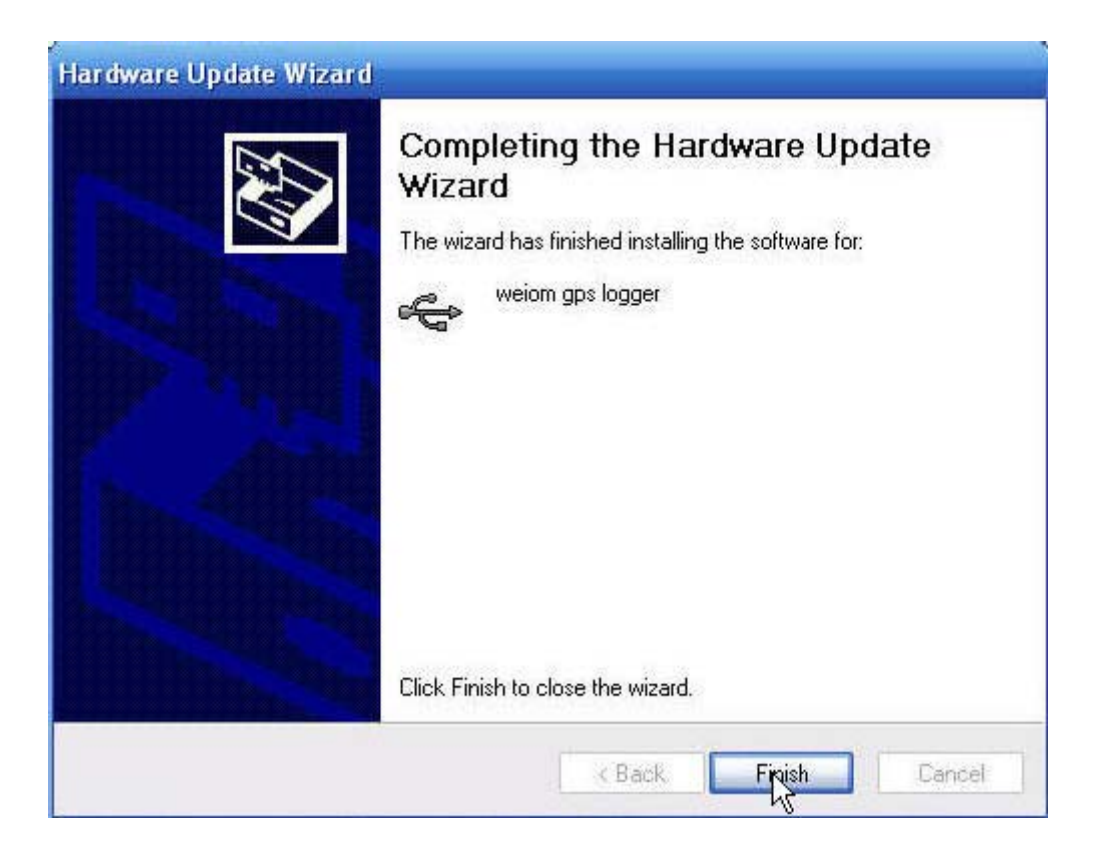

Una vez que tengamos instalado el driver procedemos a la instalación del software, en el Cd lo encontraremos con el nombre: "Weiom GPS Watch Tracker PC Suite.msi"

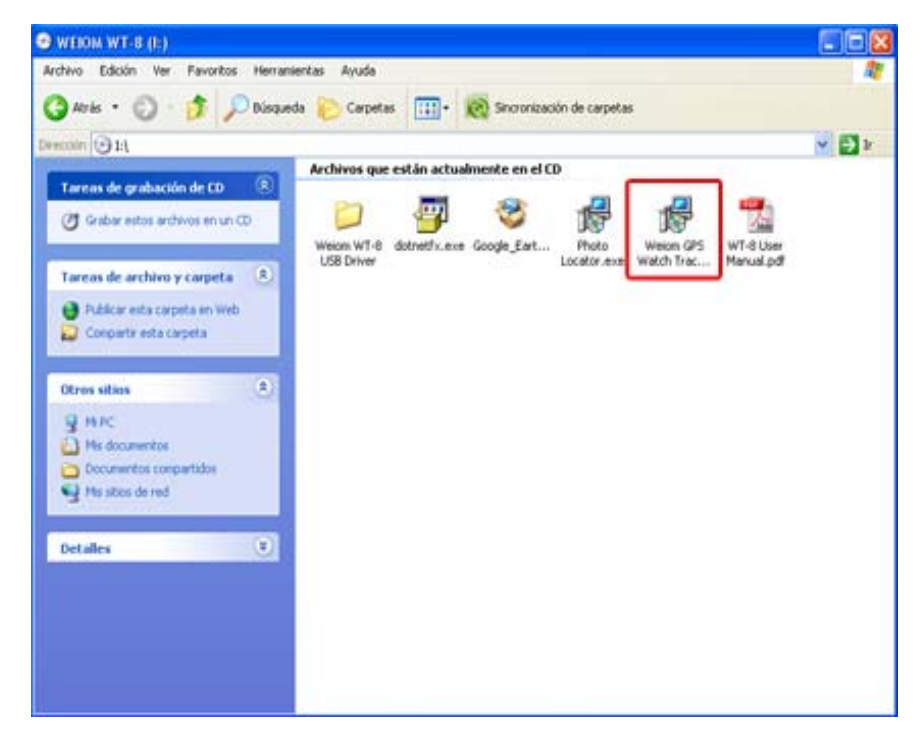

[CanariasCCI.com tienda online página principal / pulse aquí](http://www.canariascci.com)

### **5. CONFIGURACIÓN A TRAVÉS DE CONEXIÓN USB**

#### **iiilMPORTANTE!!!: Introduzca la tarjeta SIM en el GPS WT8 antes de conectarlo al PC.**

Una vez que tengamos instalado el software, en el escritorio nos aparecerá un icono con el nombre "GPS Watch Tracker PC". Abrimos el programa y seleccionamos el dispositivo, posteriormente pinchamos el botón de "Open" y, el botón de "Information". Observaremos las siguientes pantallas:

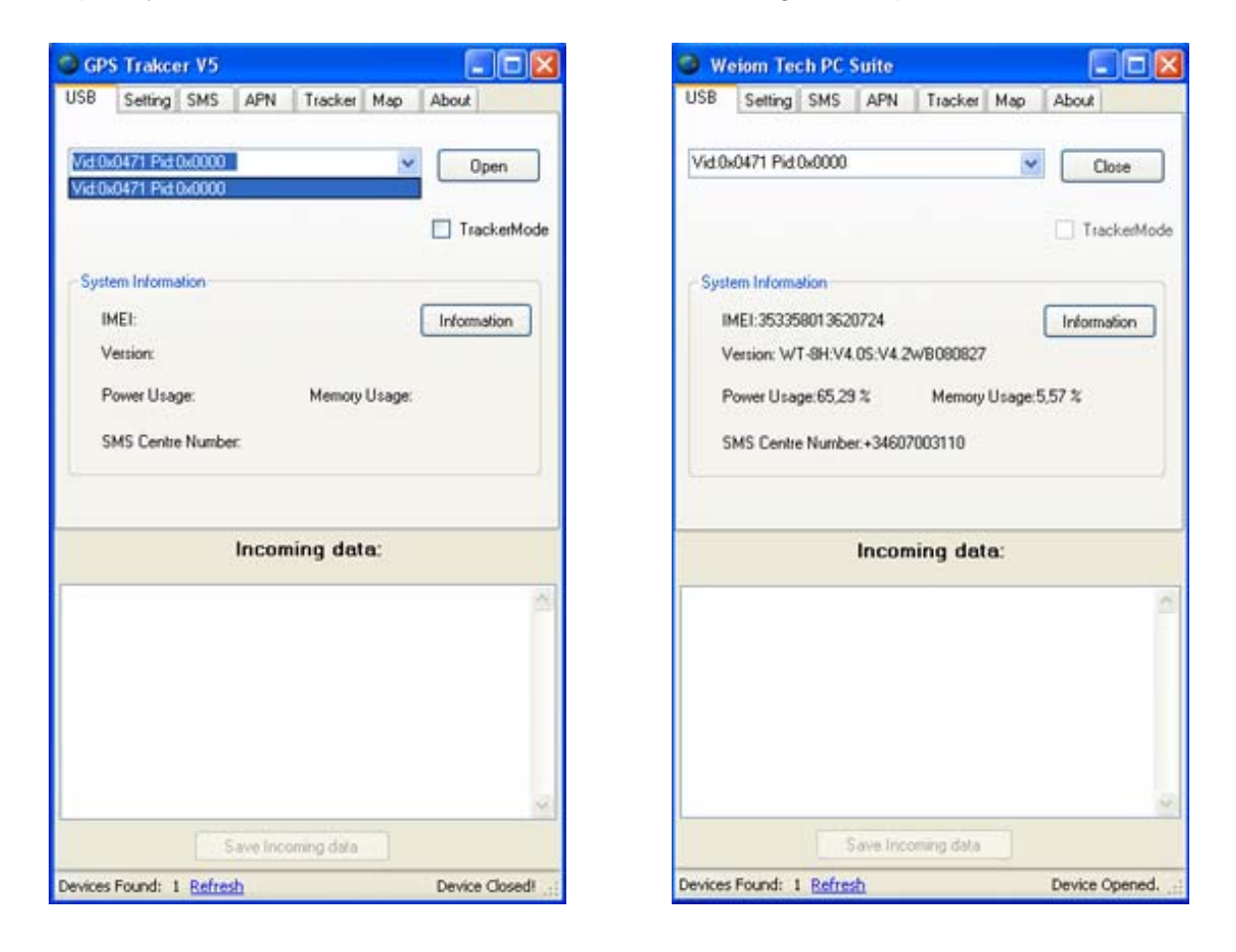

Pinchamos en la pestaña de "Setting" y podremos configurar cómo guardará el GPS las posiciones de la ruta, pudiendo elegir entre:

- ‐ Guardar las posiciones por tiempo (entre 1- 99999 segundos).
- ‐ Guardar las posiciones por distancia (entre 50-650000 metros).

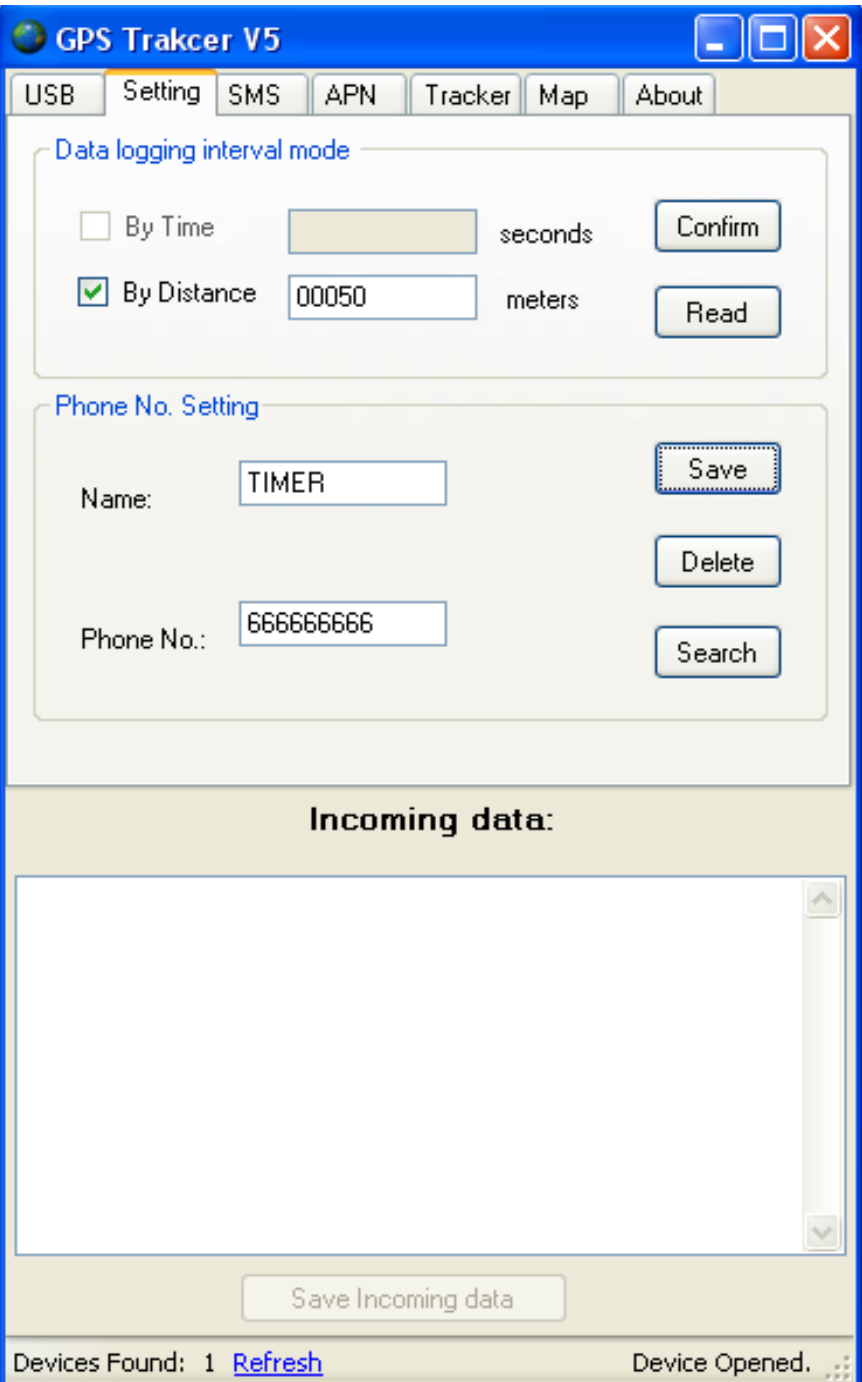

También podremos configurar los números de teléfono a los que enviaremos la señal de SOS o la posición del equipo cuando se encuentre en Modo Tracker. Es importante respetar el formato del nombre de cada número siendo "TIMER" para el número que recepcionará nuestra posición al activar el "Modo Tracker" y "SOS1", "SOS2", "SOS3", "SOS4" y "SOS5" los que recibirán el mensaje de SOS.

En la pestaña de SMS podremos configurar las siguientes opciones:

- ‐ Timezone: Configure la zona horaria, para España tendrá que introducir el valor 0100.
- ‐ GPS RT: Esta opción es para definir el tiempo de refresco de la posición GPS, le recomendamos mantener en 0 para obtener una posición lo más exacta posible.
- ‐ SMS/GPRS ST: Es el intervalo de tiempo que pasará entre los envíos de SMS o GPRS con la ubicación del equipo cuando se active el Modo Tracker.
- Battery Moniter: Esta opción sirve para configurar cada cuanto tiempo se revisa el estado de la batería. Recomendamos mantener el valor de 9.
- ‐ Password: Aquí podremos cambiar la contraseña del equipo que necesitaremos para la configuración remota a través de SMS (consulte el manual para este tipo de configuración).
- ‐ Speed alarm: Esta opción sirve para que el GPS nos avise mediante SMS si el equipo supera la velocidad configurada. En el ejemplo vemos la configuración para que nos avise cuando supere los 80 Kms/h ya que el valor que introduzcamos será multiplicado por 10.

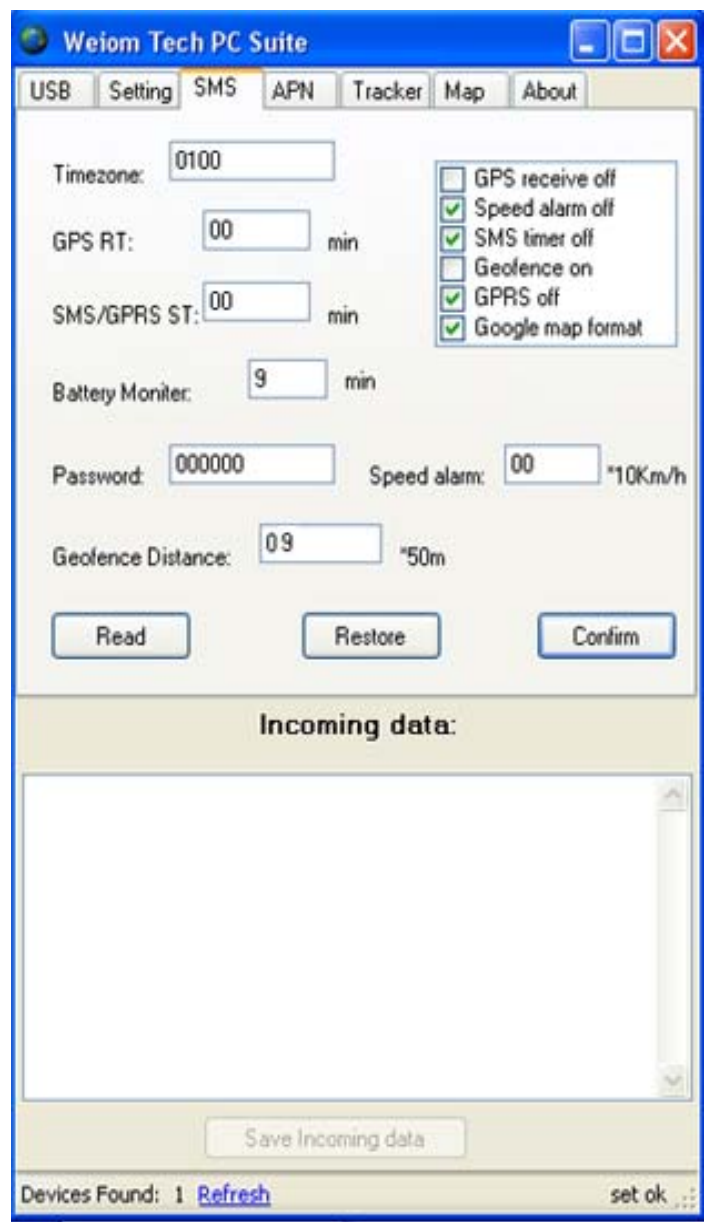

‐ Geofence Distance: Es el perímetro circular que definiremos en caso de que necesitamos ser avisados cuando el equipo salga de una zona. El valor que introduzcamos en esta opción será multiplicado por 50 metros. Si observamos la imagen anterior veremos que está configurado para un radio de 450 metros.

También podremos activar y desactivar algunas opciones en la ventana superior derecha y son:

- GPS receive off Speed alarm off SMS timer off Geofence on **DIGPRS off** Google map format
- ‐ GPS Receive off: Esta opción debe estar desactivada ya que en caso de dejarla activada no recibiremos la señal GPS.
- ‐ Speed alarm off: Desactiva la alarma por exceso de velocidad.
- ‐ SMS timer off: Desactiva el envío de la ubicación del equipo por tiempo o distancia (dependiendo de la configuración que se le haya dado anteriormente).
- ‐ Geofence on: Activa la alarma de perímetro de seguridad.
- ‐ GPRS off: Desactiva el Modo Tracker.
- ‐ Google map format: Configura el SMS con un vínculo para mostrarnos la ubicación en Google map. En caso de estar desactivada recibiremos un SMS con las coordenadas.

Una vez que hayamos configurado el GPS con las opciones que más nos interesen debemos pinchar en el botón "Confirm" para que esta configuración se quede grabada en el equipo.

En la pestaña APN podremos configurar el acceso GPRS para el envío de datos en Modo Tracker:

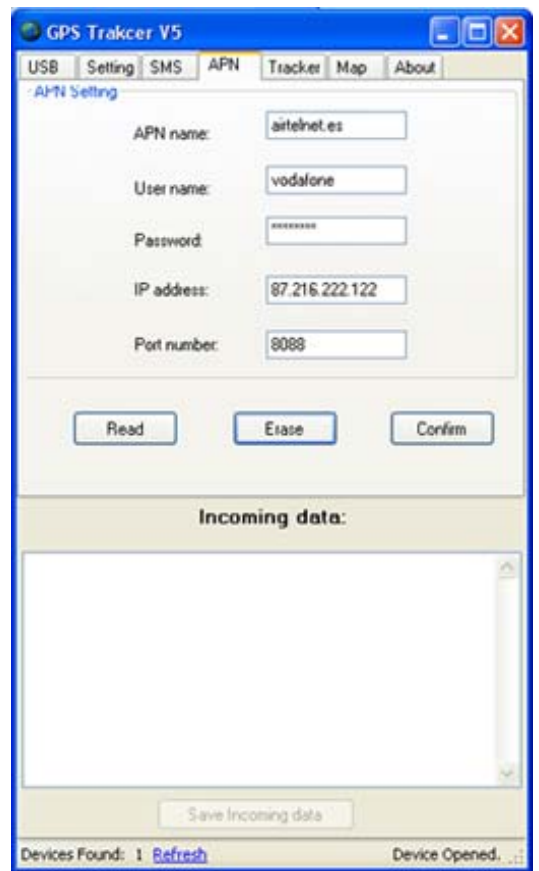

Estos datos son facilitados por el operador de telefonía móvil, en la imagen superior podemos ver la configuración para una tarjeta Vodafone.

#### **6. RECEPCION DE DATOS (MODO TRACKER):**

Para poder recibir en tiempo real la posición del GPS, el requisito más importante es que nuestro ADSL tenga **IP ESTÁTICA**, abriremos un puerto a la dirección IP del PC en el que tengamos el software instalado.

Posteriormente activaremos la opción "TrackerMode" dentro de la pestaña "USB" y automáticamente el programa se cambiará a la pestaña de "Tracker". En esta pestaña introduciremos el puerto que hemos abierto y que es por el que vamos a recibir los datos en nuestro PC y el IMEI del equipo GPS que nos va a enviar las posiciones.

Posteriormente pincharemos en la casilla de "Start/Stop GPS Track Server" y se abrirá el programa Google Earth donde comenzaremos a recibir las posiciones según la configuración que le hayamos asignado.

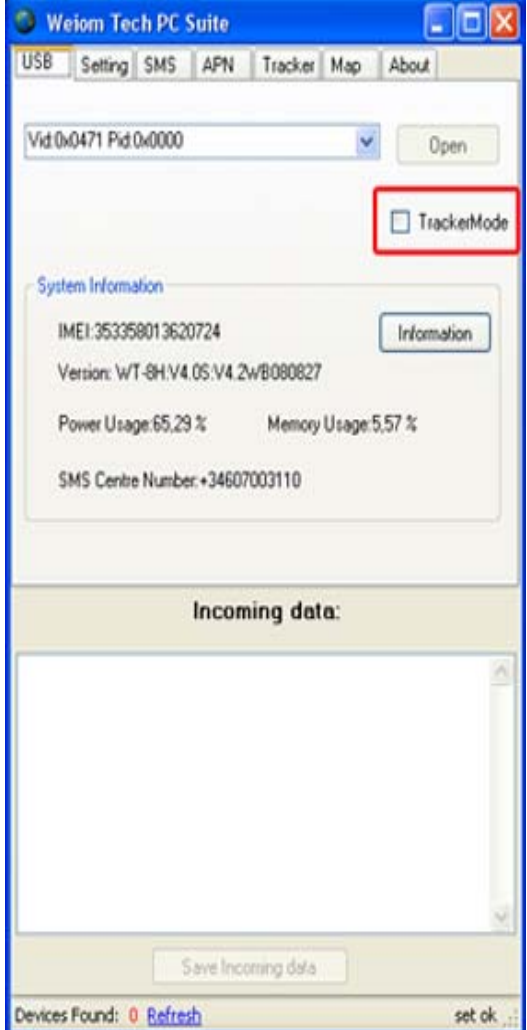

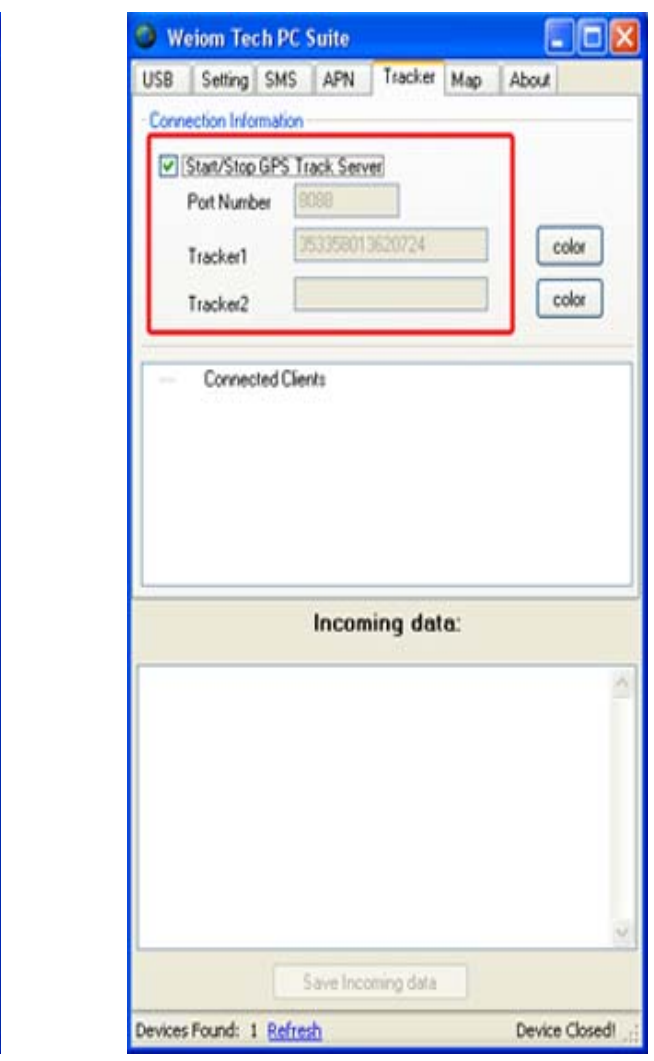

#### **7. LECTURA DE DATOS**

Para poder visualizar las posiciones que se han guardado en el GPS, tendremos que seleccionar la pestaña de "Map" y pinchar en "ReadData". Observaremos que en la zona inferior de la pantalla nos aparecen los datos en formato NMEA:

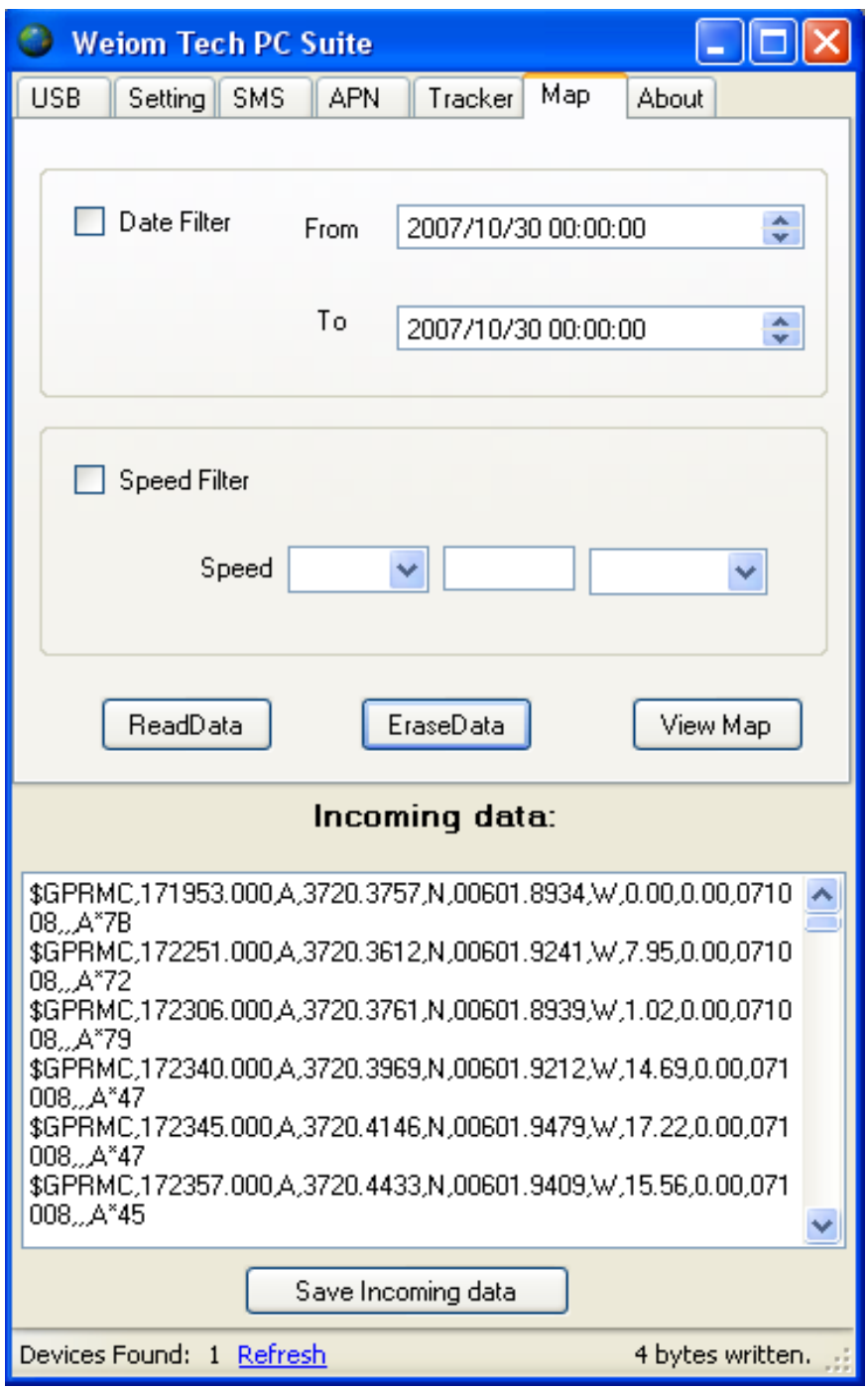

 Para visualizarlos en Google Earth tan sólo tendremos que pinchar en el botón de "View Map" y automáticamente se abrirá dicho programa.

Dentro de la carpeta "Lugares Temporales" encontraremos la opción de "Position" y visualizará toda la ruta realizada:

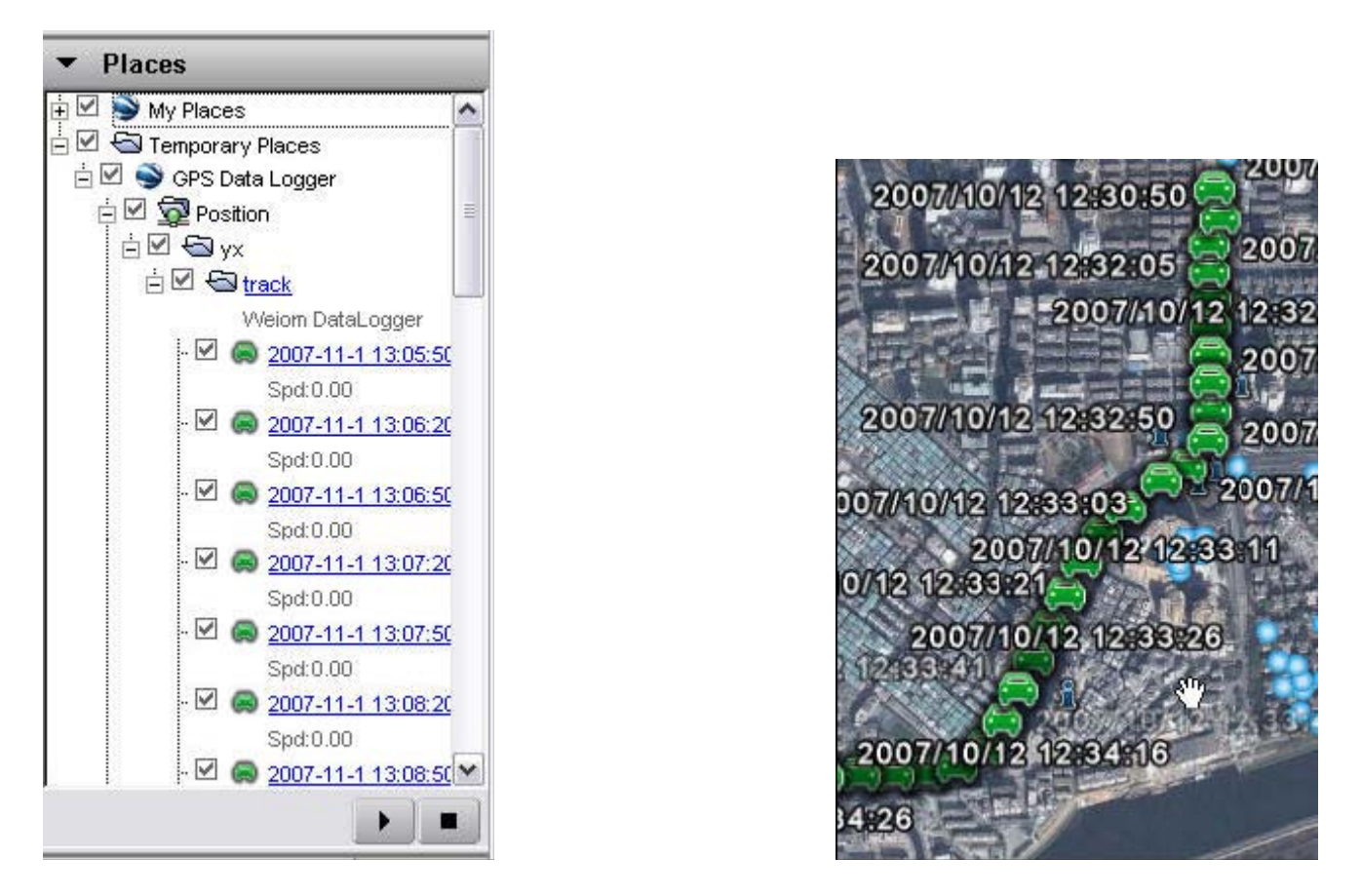

Para desconectar el GPS del ordenador procederemos a cerrar el dispositivo en la pestaña de "USB" y cerramos el programa. Ahora podremos desconectar el GPS de nuestro PC.